SOFTWARE

# SYSTEM COMPATABILTY OUTPUT UTILITY (SCOUT)

## **USERS MANUAL**

(12th Edition) Document No. S5090-005-12 (SCOUT User's Manual) August 2018

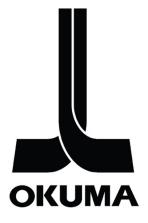

# **REVISION HISTORY**

| Date       | Version      | Description                                     | Author |
|------------|--------------|-------------------------------------------------|--------|
| 11/10/2014 | S5090-005-00 | 00-005-00 SCOUT Initial release                 |        |
| 11/24/2014 | S5090-005-01 | User Manual for SCOUT Version 2.0.0.1           |        |
| 03/26/2015 | S5090-005-02 | User Manual for SCOUT Version 2.0.0.3           |        |
| 06/16/2015 | S5090-005-03 | User Manual for SCOUT Version 2.0.0.4           |        |
| 08/28/2015 | S5090-005-05 | User Manual for SCOUT Version 2.0.0.5           |        |
| 10/20/2015 | S5090-005-06 | 6 User Manual for SCOUT Version 2.0.0.6 Scott   |        |
| 12/16/2015 | S5090-005-07 | V User Manual for SCOUT Version 2.0.0.7         |        |
| 2/19/2016  | S5090-005-08 | 00-005-08 User Manual for SCOUT Version 2.0.0.8 |        |
| 10/10/2016 | S5090-005-10 | 0 User Manual for SCOUT Version 2.10.0.0        |        |
| 08/14/2017 | S5090-005-11 | User Manual for SCOUT Version 11.0.0.0          |        |
| 08/10/2018 | S5090-005-12 | User Manual for SCOUT Version 12.0.1.0          |        |

Note: Previously the Major Version (2) indicated a build with .NET version 2. From version 11, SCOUT contains two versions of the GUI (2.11.0.0 built with .NET2, and 4.11.0.0 built with .NET4) therefore the overall package utility version simply becomes "11". Details of which version have run are available in the SCOUT log.

# TABLE OF CONTENTS

| 1. | INT  | RODUCTION                                        | 4  |
|----|------|--------------------------------------------------|----|
| 1  | .1   | Purpose                                          | 4  |
| 1  | .2   | DEFINITIONS, ACRONYMS, AND ABBREVIATIONS         |    |
| _  | .3   | Overview                                         |    |
| 2. | REC  | QUIRED HARDWARE AND SOFTWARE                     | 4  |
| 2  | .1   | Hardware                                         | 4  |
| 2  | .2   | SOFTWARE                                         | 4  |
| 3. | OP   | ERATION                                          | 4  |
| 3  | .1   | Run / Launch SCOUT                               | 4  |
| 3  | .2   | INTERFACE                                        | 5  |
| 3  | .3   | LOG FILE                                         | 7  |
| 3  | .4   | APP STORE DOWNLOAD FILE INTEGRITY CHECK          | 7  |
| 3  | .5   | SCOUT UPDATE STATUS                              | 9  |
|    | .6   | THINC API UPGRADE INFO BUTTON                    | 9  |
| 3  | .7   | Compatibility Results                            | 11 |
| 3  | .7.1 | Compatibility Details                            | 12 |
| 3  | .8   | TIME ZONE NOTIFICATION                           |    |
| 3  | .9   | What does "Might be Compatible" mean?            | 13 |
| 3  | .9.1 | WHAT DOES "U" MEAN IN THE DETAILS WINDOW?        | 14 |
| 3  | .10  | –<br>How to make my machine compatible with apps |    |
| 3  | .11  | COMMAND PROMPT                                   | 15 |
| 4. | TRC  | OUBLESHOOTING                                    | 16 |
| 4  | .1   | KNOWN ISSUES                                     |    |
| 4  | .1.1 | Access denied error                              | 16 |
| 4  | .2   | SCOUT DOES NOT REPORT RECENTLY UPDATED           | 16 |
| 4  | .3   | Other Issues                                     | 16 |
| 5. | ME   | THOD TO START NC IN WINDOWS ONLY MODE            | 17 |
| 5  | .1   | OSP-P200 AND OSP-P300 SERIES CONTROLS            | 17 |
| 5  | .2   | OSP-P300A Series Controls                        |    |
| 6. | GLC  | OSSARY                                           | 19 |
| 7. | DIS  | CLAIMER OF WARRANTY                              | 19 |
|    | -    |                                                  |    |

## 1. INTRODUCTION

#### 1.1 Purpose

This manual provides instruction for using the application.

#### 1.2 Definitions, Acronyms, and Abbreviations

From this point on, the "System Compatibility Output UTility" will be referred to simply as "SCOUT". For additional definitions of terminology, refer to the glossary in section 6.

#### 1.3 Overview

The primary purpose of SCOUT is to enable users to automatically determine what applications (available from the Okuma App Store <u>http://www.MyOkuma.com</u>) an Okuma machine is compatible with. All applications have certain system requirements; SCOUT takes the burden off the user to determine which apps are compatible. Additionally SCOUT can be used just as a system information gathering tool.

## 2. REQUIRED HARDWARE AND SOFTWARE

#### 2.1 Hardware

SCOUT should run on any system running Windows 2000 or later. It has been designed to run on PC and OSP controls.

#### 2.2 Software

Only the Windows® Operating system is required. If the system does not have Microsoft .NET Framework version 2 or later installed, SCOUT will notify the user via a command line window. The graphical interface and full checking functionality will be unavailable until the user installs .NET 2.0 or later.

## 3. OPERATION

#### 3.1 Run / Launch SCOUT

SCOUT does not have an installer. It is a stand-alone utility. Although it will run from a USB flash drive, it is not recommended run SCOUT from a remote network drive. Please either copy the utility (Scout\_v0.0.0.0.exe) to the local system first, or run from a USB drive. On Windows 7 and later machines it may be required to run SCOUT "As Administrator" in order to write the log file to the root C:\ directory.

The SCOUT GUI will look different depending on the level of .NET present where it is run.

- Less than .NET 2 Command Line Only (refer to Figure C)
- Greater than or equal to .NET 2, but less than .NET 4 Refer to Figure A
- Greater than or equal to .NET 4 Refer to Figure B

#### 3.2 Interface

| 🗷 System Compatibility Output Utility 🛛 (Updated 8/11/2017)                                                             |       |
|----------------------------------------------------------------------------------------------------|-------|
| Machine: Unknown<br>Control: Unknown<br>THINC API: Unknown<br>Operating System: Unknown<br>.NET Framework: At least 2.0 | SCOUT |
| Keep calm and make something.                                                                                           |       |
| Show Details Open Log Location Open Log File View Compatibility 🥥 SCOUT recently update                                 | d.    |

Main Interface Window – Pre-run CPU sampling

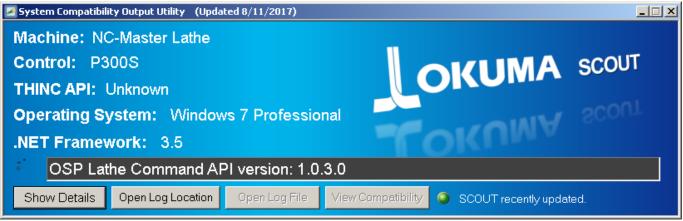

Fig. A: Main Interface Window (appearance with .NET2 or 3.5)

| System Compatibility Output Utility (Updated 8/11/2017) |                                            |
|---------------------------------------------------------|--------------------------------------------|
|                                                         | SCOUT                                      |
|                                                         | OPEN POSSIBILITIES                         |
| Machine: MULT300 Lathe                                  |                                            |
| Control: P300S                                          | .NET Framework: 4.0 <u>F</u> ull           |
| Upgrade Info THINC API: 1.19.0.0                        | Operating System: Windows 7 Professional   |
| Execution completed in : 4.49 seconds.                  |                                            |
| Show Details Open Log Location Open Log File            | View Compatibility SCOUT recently updated. |

Fig B: Main Interface Window (appearance with .NET4 or later)

The first thing SCOUT does is take a few samples of the current CPU utilization and then average them to get a sense of how busy your control is. The result will be noted in the details and log file.

Once that is complete, SCOUT will begin populating its findings in the main window. The main window results are the primary ones SCOUT is concerned with, however much more detailed information is logged during the discovery process. To see every action SCOUT is performing, press Enter (the "Write" key), or click the 'Show Details' button.

System Compatibility Output Utility (Updated 8/11/2017) \_ 🗆 🗵 Machine: NC-Master Lathe MULT\_U3000W 2ST-1500 H1,V12 OKUMA SCOUT Control: OSP-P300S (P300S) A Upgrade Info THINC API: 1.19.0.0 Operating System: Windows 7 Professional .NET Framework: 3.5 Execution completed in : 5.50 seconds. Hide Details Open Log Location Open Log File View Compatibility SCOUT recently updated. [SCOUT LOG] \* Run Date: 8/14/2017 10:33:16 AM Eastern Standard Time Scout application Version: 2.11.0.0 Okuma.Scout.dll Version: 2.3.1.0 Scout application build date: 8/11/2017 Scout library build date: 8/11/2017 Copyright © 2018: Okuma America Corporation Scout Unique Identifier: 21100E4A-550C-4A93-921C-2D5C6D2ED108 [05] Name: Windows 7 Edition: Professional Language: en-US Service Pack: Service Pack 1 Version: 6.1.7601.65536 Operating System Bitness: Bit32 Processor Bitness: Bit32

To exit SCOUT from any point, use the Escape (ESC) key.

**Details Expanded** 

### 3.3 Log File

Clicking the 'Open Log Location' button will open windows explorer and select the log file. From here it is easy to copy the log to an external device, for example.

Clicking Open Log File will open the log using a text editor (usually notepad, however it will use the default system file association for text files). It will always be located in the root of the 'C' drive (C:\SCOUT.LOG) If the OSP Gather Logs utility is run, it will capture the SCOUT log file.

#### 3.4 App Store Download File Integrity Check

SCOUT can verify the file integrity of downloads from the MyOkuma.com App Store. Drag and drop the downloaded installer files from an explorer window into the SCOUT interface window to begin file verification.

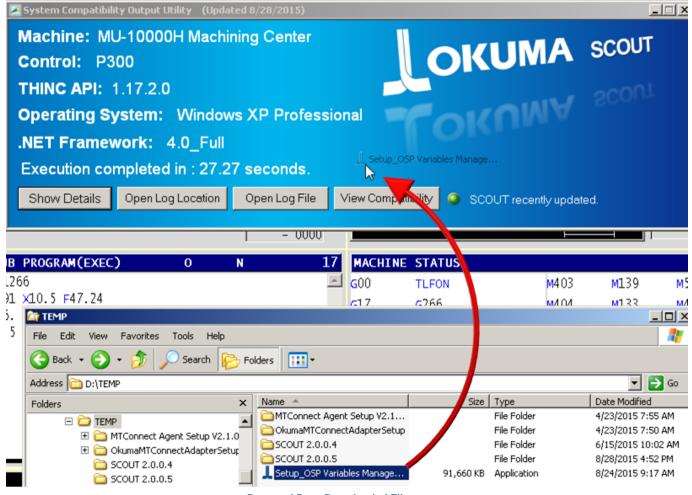

**Drag and Drop Downloaded File** 

This operation can be performed to ensure that the download process was completed successfully without errors. It is recommended that you use this feature to check your installer files to ensure they are not corrupted – particularly if you have any issues running an app installer.

| System Compatibility Output Utility (Updated 8/11/2017)                                                    |       |  |
|----------------------------------------------------------------------------------------------------|-------|--|
| Machine: NC-Master Lathe MULT_U3000W 2ST-1500 H1,V12                                                       |       |  |
| Control: OSP-P300S (P300S)                                                                                 | SCOUT |  |
| Lupgrade Info THINC API: 1,19.0.0                                                                          |       |  |
| Upgrade Info THINC API: 1.19.0.0     Verifying File Integrity     Operating System: Windows 7 Professional |       |  |
| .NET Framework: 3.5                                                                                        |       |  |
| Check Result: Pass                                                                                         |       |  |
| Show Details Open Log Location Open Log File View Compatibility 🥥 SCOUT recently updated                   | 4.    |  |

**File Verification in process** 

Once verification is complete a dialog will be displayed indicating Pass or Fail.

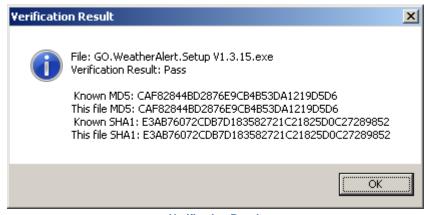

**Verification Result** 

If the verification result fails, please try to download the app again. If the problem persists or you are still unable to run the App installer, please contact <u>AppStore@Okuma.com</u>.

#### 3.5 SCOUT Update Status

SCOUT knows when it was created and compares that date and time with the system date time of the operating system. The difference in these dates will result in one of four states.

| SCOUT recently updated.        | Less than 4 months since SCOUT has been updated |
|--------------------------------|-------------------------------------------------|
| SCOUT update may be available. | Between 4 and 11 months since SCOUT updated     |
| Please update SCOUT!           | 1 year+ since SCOUT has been updated            |
| System DateTime Incorrect!     | System time predates SCOUT creation date        |
|                                | SCOUT Update Status Table                       |

It is important to make sure you're running the latest version because new Machine Tool Apps and updates to existing apps appear regularly on MyOkuma.com and the compatibility list of SCOUT will become outdated.

#### 3.6 THINC API Upgrade Info Button

There are several cases where a button may appear to the left of the THINC API version. Depending on the situation that SCOUT detects, different messages will be shown. There is a special case in which this button will flash red.

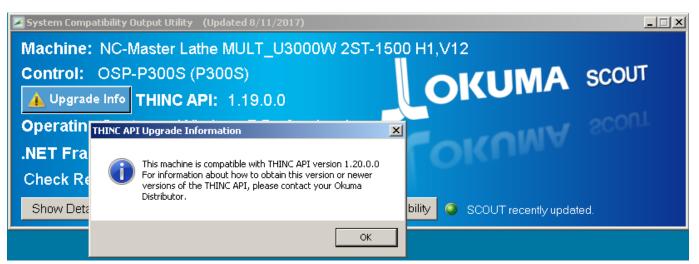

Upgrade Info Button and Message Example

When a higher / later version of the THINC API is installed on a machine which is not compatible or cannot support that version a warning message will be displayed when clicking the button. Also compatibility results will not be shown automatically. In this case, the apps compatibility list may be inaccurate, as it decides which apps are compatible based on the installed version of THINC API (which is not compatible with the machine).

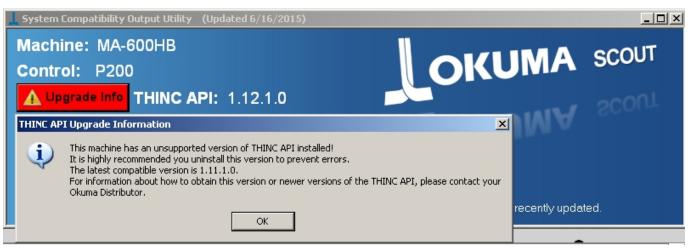

Red Upgrade Info Button and Message Example

#### 3.7 Compatibility Results

?

Once SCOUT has finished examining the machine, it will automatically display the report page (which can be opened later using the "View Compatibility" button.

Double-clicking a row or pressing the Write key will open the details page for the selected application.

Clicking one of the column headers will sort the results.

Pressing the Esc key while on this page will exit the Compatibility Report.

| CompatibilityReporter   |           | _ IX       |
|-------------------------|-----------|------------|
| Application Name        | Version   |            |
| AutoComp [DEMO]         | 1.13.5.0  |            |
| Blum Easy Results       | 1.0.6.0   |            |
| Blum Gauging Guide      | 1.4.22.2  |            |
| CEI Okuma BarCode       | 1.0.0.0   |            |
| Coolant Monitor         | 1.6.4.0   | 2          |
| dataZen P-Keyboard      | 1.0.0.0   |            |
| Delcam PartMaker Viewer | 7.8.10.02 | <b>R</b> - |

**Compatibility Report** 

The grey down arrow means that the application is currently installed.

The green check mark means that it is compatible with the current system.

The blue question mark means that the application might be compatible

The red X means the application is not compatible with the current system.

#### 3.7.1 Compatibility Details

| 1 | CompatibilityReporter                                                                                                    |                   | × |
|---|----------------------------------------------------------------------------------------------------|-------------------|---|
|   | Blum Gauging Guide                                                                                                    | X                 | • |
|   | Compatibility Detail:<br>Operating system is compatible.<br>THINC API version is compatible.<br>.NET Framework version is compatible.<br>OSP Control Type is compatible.<br>Machine Type is not compatible.<br>Compatible Machine Types: Machining Center, NC<br>Center<br>There are no optional license requirements.<br>There is no Okuma Startup System requirement.<br>There are no hardware requirements. | -Master Machining |   |
|   | Aachining Cloud                                                                                                    | 1.5.1.88          | • |

**Details Window (red text)** 

| L CompatibilityReporter                                                                                                    |          | _ 🗆 × |
|----------------------------------------------------------------------------------------------------|----------|-------|
| Coolant Monitor                                                                                                    |          | X     |
| Compatibility Detail:     A Operating system is compatible.     There is no THINC API requirement.                                                                                                    |          |       |
| INET Framework version is compatible.     OSP Control Type is compatible.     There is no Machine Type requirement                                                                                                    |          |       |
| <ul> <li>There is no Machine Type requirement.</li> <li>There are no optional license requirements.</li> <li>There is no Okuma Startup System requirement.</li> <li>This application requires the purchase of additional hardware.</li> </ul> |          |       |
| c <u>Note:</u><br>Please contact Okuma directly for more information.                                                                                                    |          |       |
| Neconino river                                                                                                    | 1. 1.0.0 |       |
| Machining Cloud                                                                                                    | 1.5.1.88 |       |

**Details Window (orange text)** 

Line items which are okay (compatible with the current system) appear in normal black text. Anything that is not compatible will appear in red bold text. Items that might be compatible appear in bold orange text. For example, Coolant Monitor requires additional hardware, so it will only be compatible if the hardware exists on the machine (which SCOUT cannot check for) and the Blum Gauging Guide can only be run on a base machine type of Machining Center.

Exit the details window by clicking / taping the red X in the upper right-hand corner or press the escape (ESC) key.

#### 3.8 Time Zone Notification

SCOUT looks at the system language and the time zone. This message will be shown if the current time zone is still set as the default (Japan time) and the Windows system language is English. Pressing the 'No' button will open the Windows time setting window to allow the user to set the proper time zone.

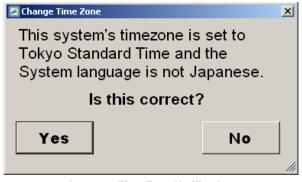

Incorrect Time Zone Notification

#### 3.9 What does "Might be Compatible" mean?

If SCOUT reports that an App might be compatible by showing a blue question mark, and at least one line item appears in orange in the details window, either SCOUT is unable to check the necessary items to ensure compatibility, or the developer has specified that the configuration is untested but has reason to believe it should work.

The best way to find out if the machine tool app in question will in fact work with your Okuma machine is to visit MyOkuma.com, select the desired app, and ask using the "Is This App Right For My Machine?" dialog box.

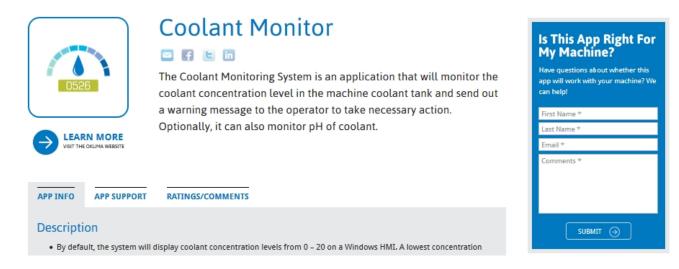

Alternatively you can send an email directly to Appstore@okuma.com

#### 3.9.1 What does "\_u" mean in the details window?

Line items that report the compatible items of an App in the details window that contain 'underscore u' mean that the developer has specified that they have not tested that particular configuration but have reason to believe that it should work.

#### 3.10 How to make my machine compatible with apps

3.10.1 .NET Framework

Some things you cannot change such as the machine or control type. The easiest fix for most apps is to get the latest version of the Microsoft .NET framework which can be found here:

https://www.microsoft.com/enus/download/search.aspx?q=.net%20framework&p=0&r=10&t=&s=Relevancy~Descending

Or you can simply search for ".net framework redistributable" using your favorite search engine.

.NET Version 4.0 is the final and latest version compatible with Windows XP and requires SP3. .NET Version 4.7.2 is the latest version compatible with Windows 7.\*

\*(as of August 2018)

#### 3.10.2 Operating System

Many OSP Controls running Windows XP are eligible for an upgrade to Windows 7. Please contact your local Okuma distributor for more information.

3.10.3 THINC API

In most cases it is possible to upgrade the THINC API. However it may require updates to the OSP NC Controller Software, or even the Windows System. Due to the complexity and risk of machine parameter loss, it is recommended that qualified service technician perform these software updates.

Refer to section 3.1 - THINC API Upgrade Info Button.

If the message box indicates a "compatible version" for the machine, it means that an NC software upgrade for that version is *not required*. However, if an NC Software upgrade is required, it must be obtained through your local Okuma Distributor.

#### 3.10.4 License Requirements

The THINC API has many optional features available, some of which may be required by machine tool apps to function. If everything else is compatible, but a license feature is absent or expired, it is a straight-forward process to obtain a license for the required feature. Please contact your local Okuma distributor for more information.

#### 3.11 Command Prompt

When SCOUT.exe is run, it will first check to see if the system meets the minimum requirements for running the main SCOUT application (Scout\_v0.0.0.exe). The requirement is that .NET 2 or above is installed. For most machines, this should not be an issue. If the requirement is met, it will automatically extract and run Okuma.SCOUT.exe. Note that the SCOUT GUI appearance will be different for machines that have .NET 4.0 or later installed.

| Select F:\SCOUT\SCOUT.exe                                                                              | - D × |
|----------------------------------------------------------------------------------------------------|-------|
| .NET Framework 1.0 is not installed.<br>.NET Framework 1.1 service pack 1 is installed.                |       |
| .NET Framework 2.0 is not installed.                                                                   |       |
| .NET Framework 3.0 is not installed.<br>.NET Framework 3.5 is not installed.                           |       |
| .NET Framework 4 client is installed with no service packs.<br>.NET Framework 4 full is not installed. |       |
| .NET Framework 4.5 is not installed.<br>.NET Framework 4.5.1 is not installed.                         |       |
| .NET Framework 4.5.2 is not installed.                                                                 |       |
| .NET requirement met.                                                                                  |       |
| Unpacking and running Okuma.SCOUT.exe                                                                  |       |

Successful Run of SCOUT.exe

In the event that the system does not have at least .NET 2 installed, a log file will still be generated however the only contents will be the installed versions of .NET, and the main application will not run. Refer to section 3.3 for details about the log file.

| F:\SCOUT\SCOUT.exe                                                                                                    |          |
|----------------------------------------------------------------------------------------------------|----------|
| .NET Framework 1.0 is not installed.<br>.NET Framework 1.1 service pack 1 is installed.<br>.NET Framework 2.0 is not installed.<br>.NET Framework 3.0 is not installed.<br>.NET Framework 3.5 is not installed.<br>.NET Framework 4 client is not installed.<br>.NET Framework 4 full is not installed.<br>.NET Framework 4.5 is not installed.<br>.NET Framework 4.5.1 is not installed.<br>.NET Framework 4.5.1 is not installed.<br>.NET Framework 4.5.2 is not installed. |          |
| Your system does not meet the minimum requirements<br>for running Okuma AppStore Apps.<br>Please install the Microsoft .NET Framework,<br>and run this utility again.                                                                                                    | <b>•</b> |

Fig. C: Unsuccessful Run of SCOUT.exe

## 4. TROUBLESHOOTING

#### 4.1 Known Issues

#### 4.1.1 Access denied error

If SCOUT is run on a Windows 7 system under a User account or where the User Access Control setting is set to anything other than "Never Notify", SCOUT will post the following error message:

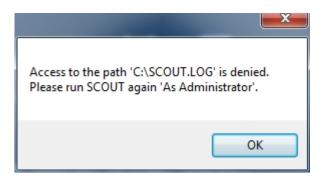

Refer to <u>https://support.microsoft.com/en-us/help/975787/guided-help-adjust-user-account-control-settings-in-windows-7-and-wind</u> for information about how to change UAC settings.

SCOUT will still continue to run normally after pressing the 'OK' button; however a log file will not be generated. To have SCOUT create the log file, either change the UAC setting or run it again 'As Administrator'.

#### 4.2 SCOUT does not report Recently Updated

SCOUT compares the system date and time with the date when it was published. If it is more than 112 days old, the indicator will turn yellow and notify you that an update may be available. If SCOUT is more than 365 days old, the indicator will turn red and ask you to please update SCOUT.

The latest version of SCOUT can always be obtained from MyOkuma.com

If SCOUT reports that the system date time is incorrect, it means that the current system date time is set earlier (in the past) than when it was published.

SCOUT is unable to check if the system date time has been set later (into the future) than the actual date and so it is possible it will report that SCOUT is out of date when in fact it has been recently updated.

#### 4.3 Other Issues

For all other issues, please contact the Okuma America Software Development group by using the following email address: API@okuma.com

#### 5. METHOD TO START NC IN WINDOWS ONLY MODE

Many applications for Okuma Machines require that the machine is in "Windows Only" mode before the application can be installed or uninstalled. Perform the following steps to enter Windows Only Mode.

#### 5.1 OSP-P200 and OSP-P300 Series Controls

- 1) Power ON the OSP Control (Power OFF the control first if already running)
- 2) When the OSP Loading screen shows, touch the screen anywhere to ensure it is selected
- 3) Press the ESC key to reveal a button labeled "Cancel"
- 4) Click the Cancel button.

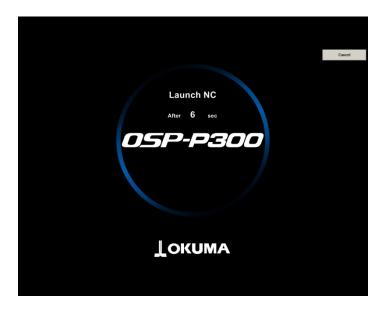

#### 509000512-E-(Page 18 of 19) SCOUT USERS MANUAL

| SP-P200                            |        | SP-P300                            |
|------------------------------------|--------|------------------------------------|
| Launch NC after waiting 7 Seconds. | Cancel | Launch NC after waiting 8 Seconds. |
|                                    |        |                                    |
|                                    |        |                                    |
|                                    |        |                                    |
|                                    |        |                                    |
|                                    |        |                                    |
|                                    |        |                                    |
|                                    |        |                                    |

#### 5.2 OSP-P300A Series Controls

- 1) Power ON the OSP Control (Power OFF the control first if already running)
- 2) As soon as the OSP Loading screen shows, press the left Shift key to stop the OSP system from loading. Note that there is a very short window to execute this procedure (about 2 seconds).

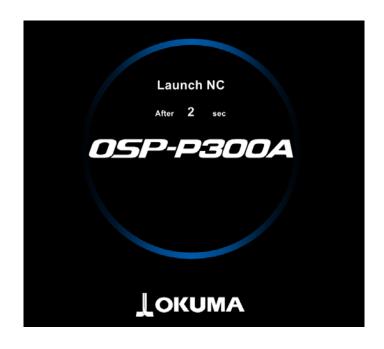

## 6. GLOSSARY

<u>API:</u> Application Programming Interface. When referring to the Okuma API, or THINC API, it is a set of libraries which allows applications written in .NET to communicate with the machine tool.

**ESC:** The Escape key. It is represented by the following symbol on Okuma controls:

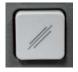

GUI: Graphical User Interface

NC: Numerical Control

**OSP:** "Okuma Sampling Path" intelligent control

**THINC API:** The Intelligent Numerical Control Application Programming Interface, used to access machine information via software applications.

<u>.NET Framework:</u> The Microsoft® common language runtime environment for applications developed with Visual Studio®. This is required to run most applications for the OSP control.

**WPF:** Windows Presentation Foundation, a .NET programming language utilizing XAML.

<u>Write:</u> The Write key. It also serves as the Enter key. It appears as follows on Okuma controls:

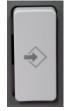

## 7. DISCLAIMER OF WARRANTY

makes no representations or warranties, either expressed or implied, by or with respect to anything in this document, and shall not be liable for any implied warranties of merchantability or fitness for a particular purpose or for any indirect, special or consequential damages.

## Copyright © 2019, Okuma America Corporation. All rights reserved.

GOVERNMENT RIGHTS LEGEND: Use, duplication or disclosure by the U.S. Government is subject to restrictions set forth in the applicable Okuma America Corporation license agreement and as provided in DFARS 227.7202-1(a) and 227.7202-3(a) (1995), DFARS 252.227-7013(c)(1)(ii) (Oct 1988), FAR 12.212(a) (1995), FAR 52.227-19, or FAR 52.227-14, as applicable.

"Okuma America Corporation" and Okuma America Corporation's products are trademarks of Okuma America Corporation. References to other companies and their products use trademarks owned by the respective companies and are for reference purpose only.

 Microsoft and Windows are either registered trademarks or trademarks of Microsoft Corporation in the United States and/or other countries.